## **Визуализатор**

За ваше улеснение Ви предоставяме визуализатор, чрез него могат да се симулират операциите, които вашата програма извежда. Визуализатора работи само с файлове с разширение ".jpg" и големина 200х200 пиксела. Работната директория на визуализатора е WindowsFormsApplication2\bin\Debug. Там трябва да сложите изпълнимия файл на решението, което искате да пуснете за визуализация. За целта визуализатора пренасочва четенето на данни към **mytask.in** и изхода ви към **mytask.out** (вие трябва да използвате stdin/stdout за визуализиране, но на системата трябва да изпращате програма, която чете от **transformation.in** и печата в **transformation.out**). Визуализаторът разполага със следните функции:

*generate input* Избирате две снимки и брой операции и бутонът "*generate input*" създава входен файл **mytask.in**(отново в работната директория), съответстващ на тест, в който първата картинка е лявата, втората е дясната избрана, а максималния брой операции е равен на броя операции, който сте въвели .

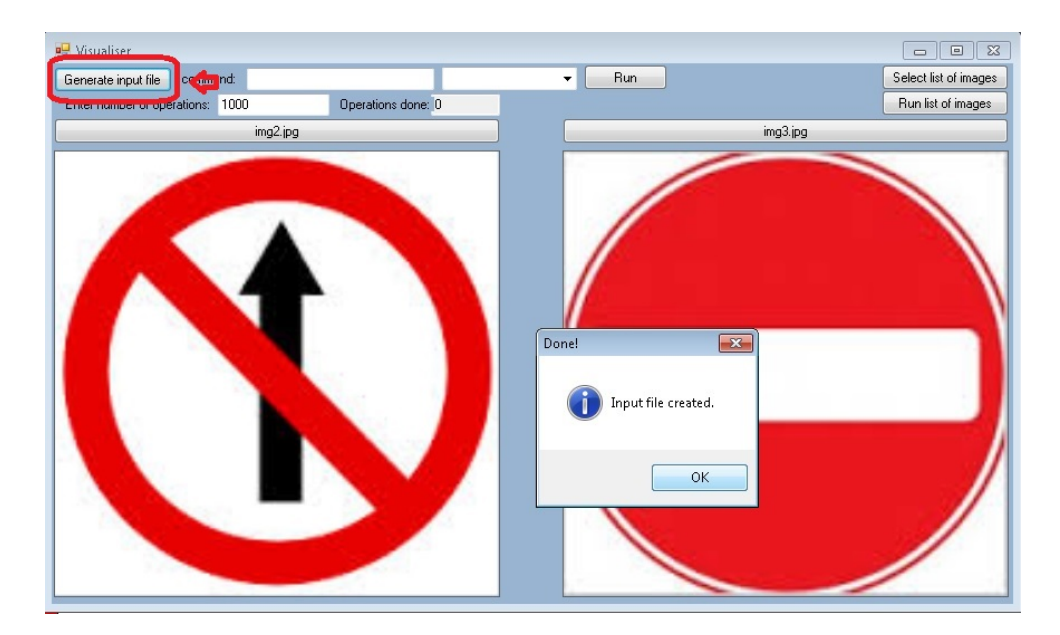

*run* Трябва да сте избрали две снимки, команда с която се изпълнява решението ви и брой операции. Бутонът "run" визуализира промените, които вашето решение прави върху първата картинка. Накрая ви информира за резултатът, който вашето решение е получило на съответния

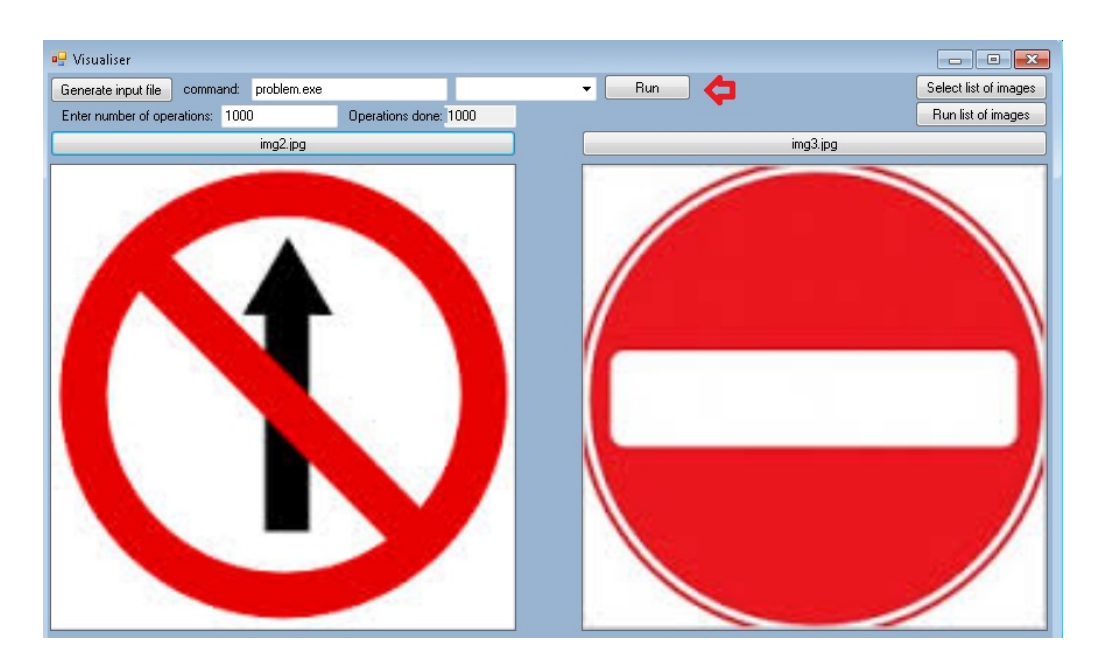

тест.

*run list of images* -Използвайки бутона "Select list of images" избирате(маркирайки всички картинки) множество от картинки, които искате да тествате, въвеждате командата, с която се изпълнява решението ви, избирате брой операции и натискате бутона "Run list of images". Той визуализира изпълнението на решението ви върху всеки две картинки от списъка, който сте избрали. Накрая създава файл **score.log**(отново в работната директория), който описва резултата, получени от решението ви за всяка от двойките.

Чрез падащото меню можете да изберете скоростта, с която решението ви ще се симулира.

Резултатът, за който ви информира визуализаторът е равен на *yours* във формулата за оценяване.

## *Отваряне на визуализатора*

За да отворите визуализатора са нужни архивът качен на сайта на състезанието и Microsoft Visual studio (препоръчителна е версия 2012)

http://www.microsoft.com/en-gb/download/details.aspx?id=34673.

След като разархивирате архива в подходяща за вас директория влезе папката

WindowsFormsApplication2 и отворете файла "round5Visualizer.sln". Изчакайте Microsoft Visual Studio да се зареди и стартирайте визуализатора като натиснете "ctrl + f5".